# **Disegniamo un'arancia realistica con Gimp**

Proseguiamo la nostra galleria di esempi su come realizzare oggetti realistici con **Gimp** . Questa volta disegniamo un'arancia usando selezioni, riempimenti e qualche stile di livello più l' **effetto plastica**

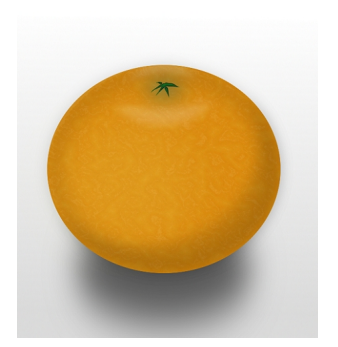

.

Partiamo con un nuovo documento e uno sfondo riempito con lo strumento sfumatura sulle tonalità del grigio e del bianco. Creiamo un nuovo livello dalla palette **Livelli** e con la **Selezione Ellittica**

disegniamo un cerchio che riempiamo di arancio.

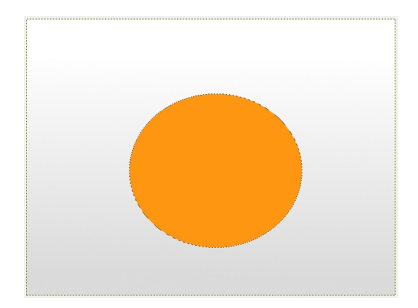

Creiamo un nuovo livello e mantenendo la selezione usiamo **Render/Nuvole/Disturbo tinta unita** e spostiamo i cursori **Dimen sione X** e

**Y**

## **Disegniamo un'arancia con Gimp**

#### al massimo.

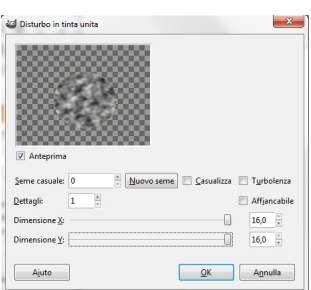

Applichiamo e quindi riduciamo l'**Opacità** del livello. Diamo quindi il comando **Fondi in basso** da menu della palette

## **Livelli**

. Ora applichiamo il filtro **Luce e ombra/Plasti-wrap** e riduciamo l' **Opacità** del livello ottenuto.

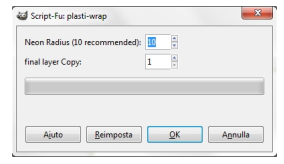

Selezioniamo sempre il solo tondo dell'arancia, creiamo un nuovo livello e gli applichiamo **Distu rbo/Disturbo RGB**

cercando di renderlo monocromatico, regolando opportunamente i cursori.

### **Disegniamo un'arancia con Gimp**

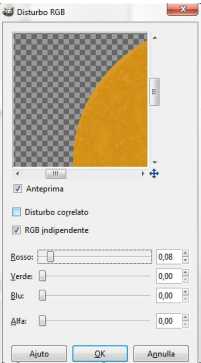

**identendistia de Matteria de la construcción de la construcción de la comando Fondi** 

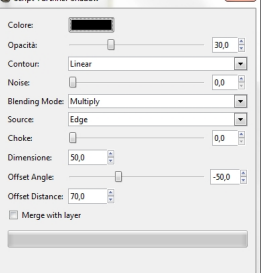

Usiamo poi **sione** 55. **Inner Glow** con **Modalità Multiply**, **Colore** nero, **Opacità** 20 **Fonte Edge**, **Dimen**

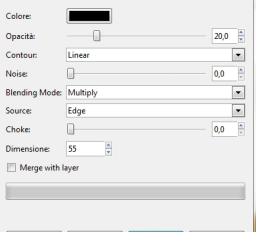

Infine diamo **adiale** , **Reverse** attivato, **Angolo** 90°, **Dimensione** 90. **Gradient Overlay** impostando un gradiente sull'arancio, **Modalità Overlay**, tipo **R**

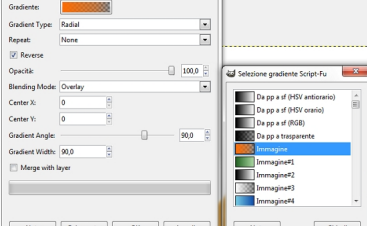

Per metten adatto icuido creialio chiamo und **pennello i-Porta in nui evo** verde scuro e scegliamo un **bisatiis sisipros namana rana daaloo Araa 6 aha da aha aha aha e ay ta** ta a

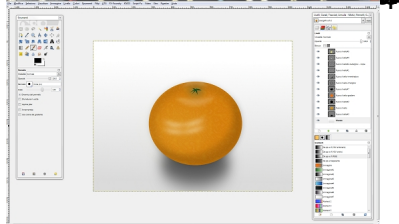